# **Adding a Field to an existing Ajera Standard Report**

### Michael J. Brennan, CPA www.unlockthedata.com 707-280-7724

- **Step 1 – Open the report in Reporting Services**
- **Step 2 – Identify SQL text or stored procedure that generates data for the report.**
- **Step 3 – Save the report as a custom report.**
- **Step 4 – Modify the sql text/stored procedure (using temp table)**
	- **a)** Add the field to the temporary table

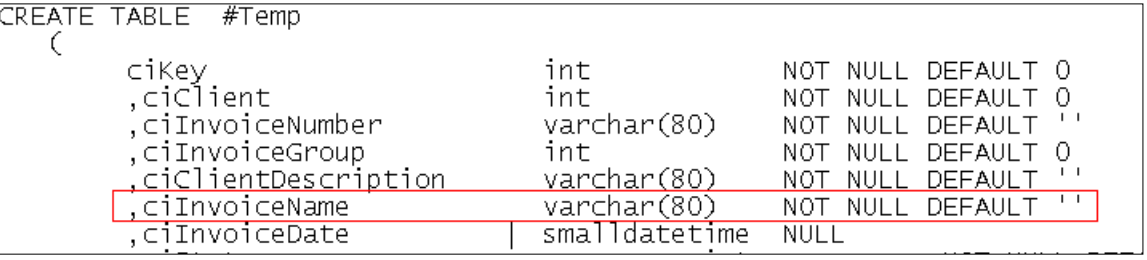

### **b)** Add the field to the Insert clause

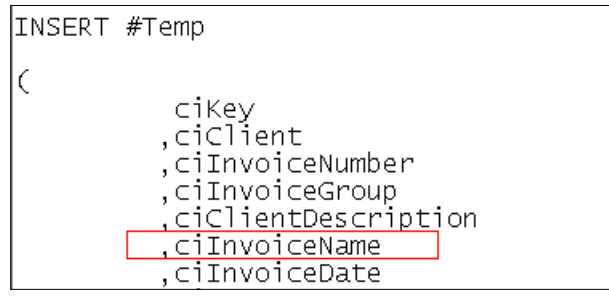

## **c)** Add the field to the Select statement

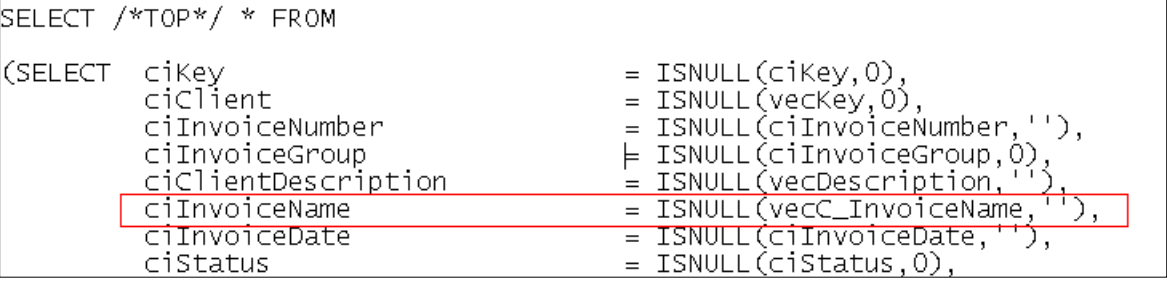

## **d)** Add the field to the Group By clause

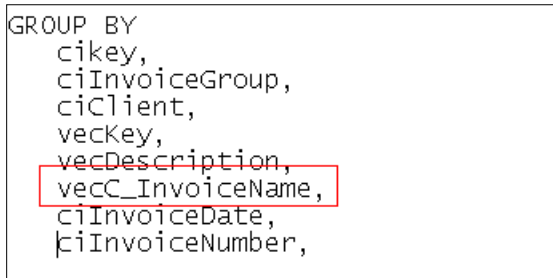

Michael J. Brennan, CPA www.unlockthedata.com 707-280-7724

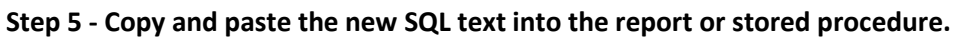

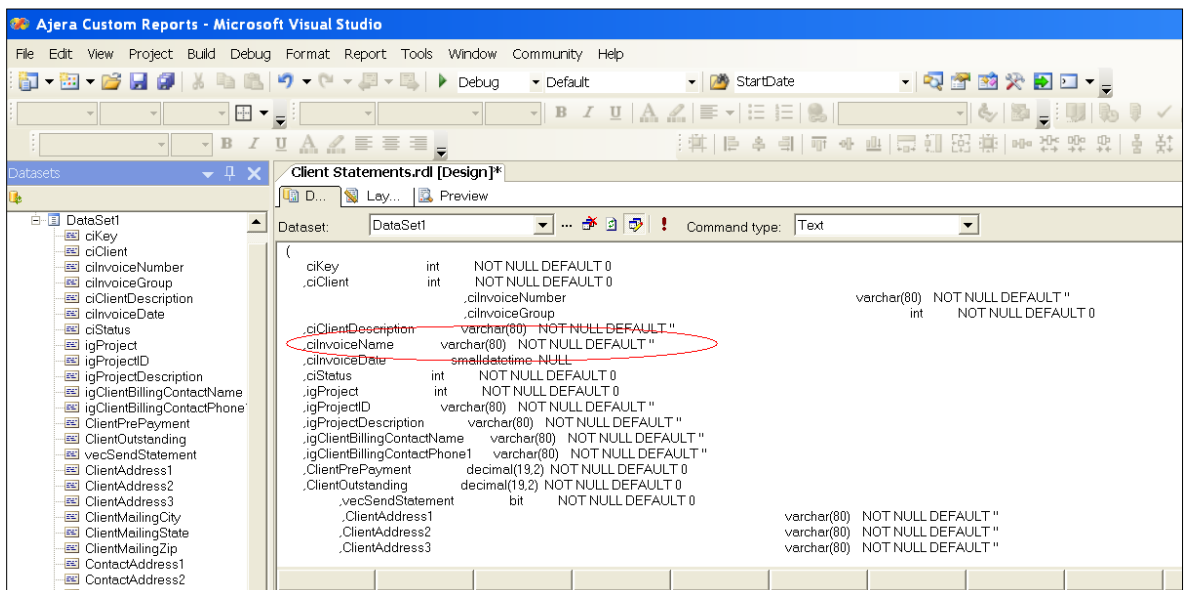

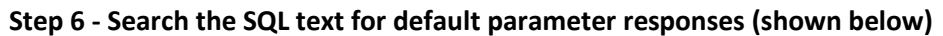

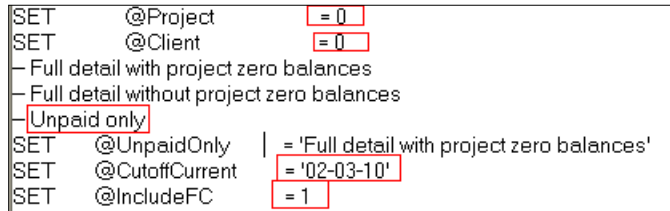

## **Step 7 - Click the Refresh Fileds button**

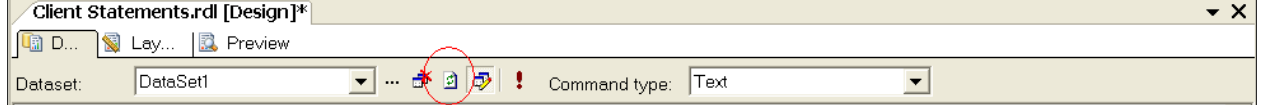

**Step 8 - Enter the default paramters, then click Ok.**

# **Adding a Field to an existing Ajera Standard Report**

Michael J. Brennan, CPA www.unlockthedata.com 707-280-7724

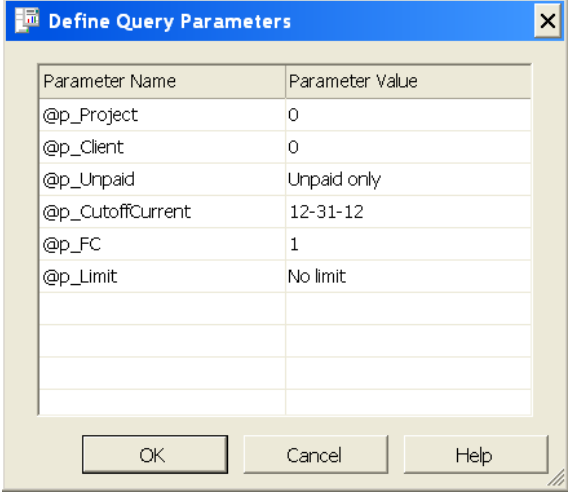

## **Step 9 - Confirm the new field is present on the Dataset field listing.**

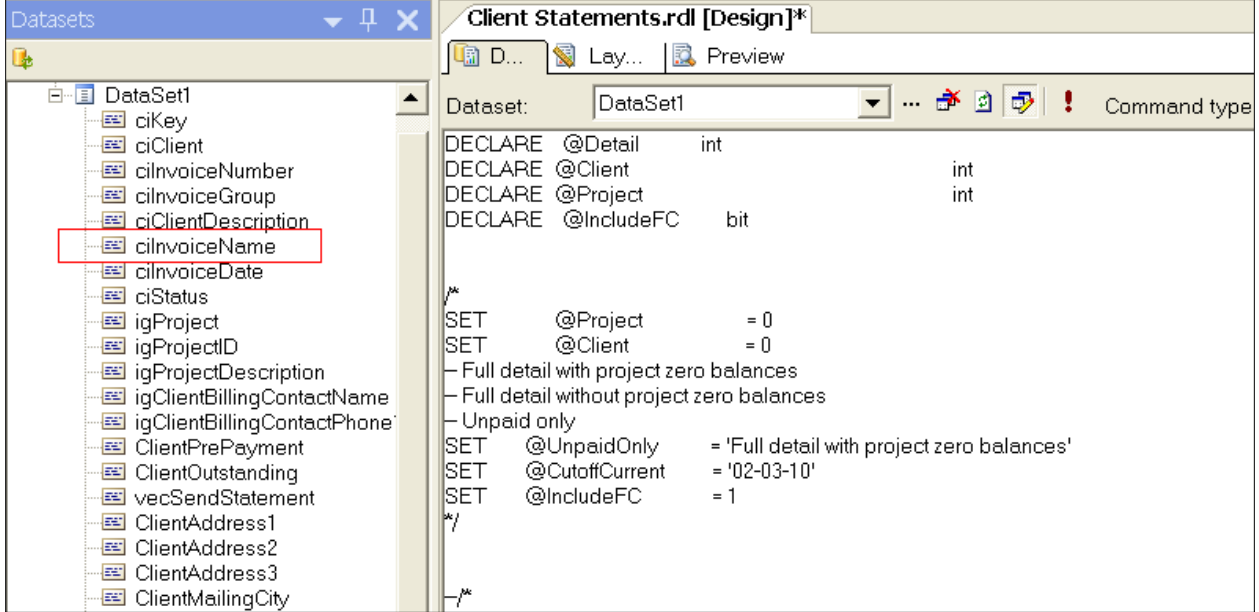

**Step 10 – add the field to the report canvas in the desired location.**

**Step 11 - Save the report in the Ajera Custom Reports Folder on your Ajera Server.**